# Docker

Docker is a set of platform as a service products that use OS-level vir in packages called containers.

#### [Docker Com](#page-2-0)pose

- [Portainer 2.0 U](#page-3-0)pdate
- o [Install Snapdrop using](#page-4-0) Compose
- o [Install Droppy with Docke](#page-6-0)r Compose
- [Backup Docker Containers using](#page-8-0) Resilio Sync
- [DashMachine 0.7 with Co](#page-11-0)de Server
- o [Install Wordpress using Dock](#page-13-0)er Compose
- [Monica](#page-14-0) HQ
- [OliveTin Linux Shell We](#page-16-0)b Interface
- $\circ$  [Setup ShareX to work with Xbackbone](#page-19-0) from Windows
- [Setup Vikunja using Docke](#page-21-0)r Compose
- o [Setup and Install Kiwix Serve on D](#page-26-0)ebian Systems
- o [Install Memo Notes via Dock](#page-30-0)er Compose
- o [Install Polr Link Shortener with D](#page-32-0)ocker Compose

[Docker R](#page-34-0)un

- [Guacamole Remote Desk](#page-35-0)top Client
- [Matom](#page-36-0)o
- o [Intall Watchtower with E-Mail \(Gma](#page-37-0)il) Notifications
- $\circ$  [Install Glances to Monitor Docker Containers](#page-38-0) (with web interfac
- [Install Azur](#page-39-0)aCast
- [Installing D](#page-41-0)ocker
	- o [Installing Docker on](#page-42-0) Ubuntu
	- o [Installing Docker and Portainer to use Wi](#page-43-0)th the Edge Agent
- [Portain](#page-45-0)er
	- [Portainer Edge](#page-46-0) Agent
	- [Portainer](#page-48-0) Git
	- [Activate Portainer Da](#page-51-0)rk Mode
	- o [Install Portaine](#page-52-0)r Agent
- [Yac](#page-53-0)ht
	- [Yacht](#page-54-0) Git

## <span id="page-2-0"></span>Docker Compose

The Compose file provides a way to document and configure all of the application's service dependencies (databases, queues, caches, web service APIs, etc). Using the Compose command line tool you can create and start one or more containers for each dependency with a single command.

<span id="page-3-0"></span>Docker Compose

## Portainer 2.0 Update

Use this compose to update to Portainer 2.0

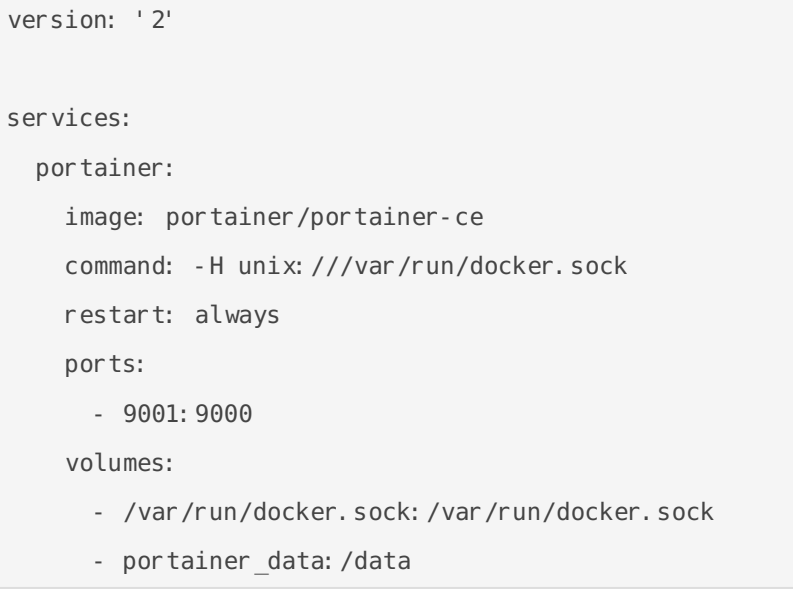

# <span id="page-4-0"></span>Install Snapdrop usi Compose

Use this compose stack to install Snapdrop. Change ports as needed. found ere.

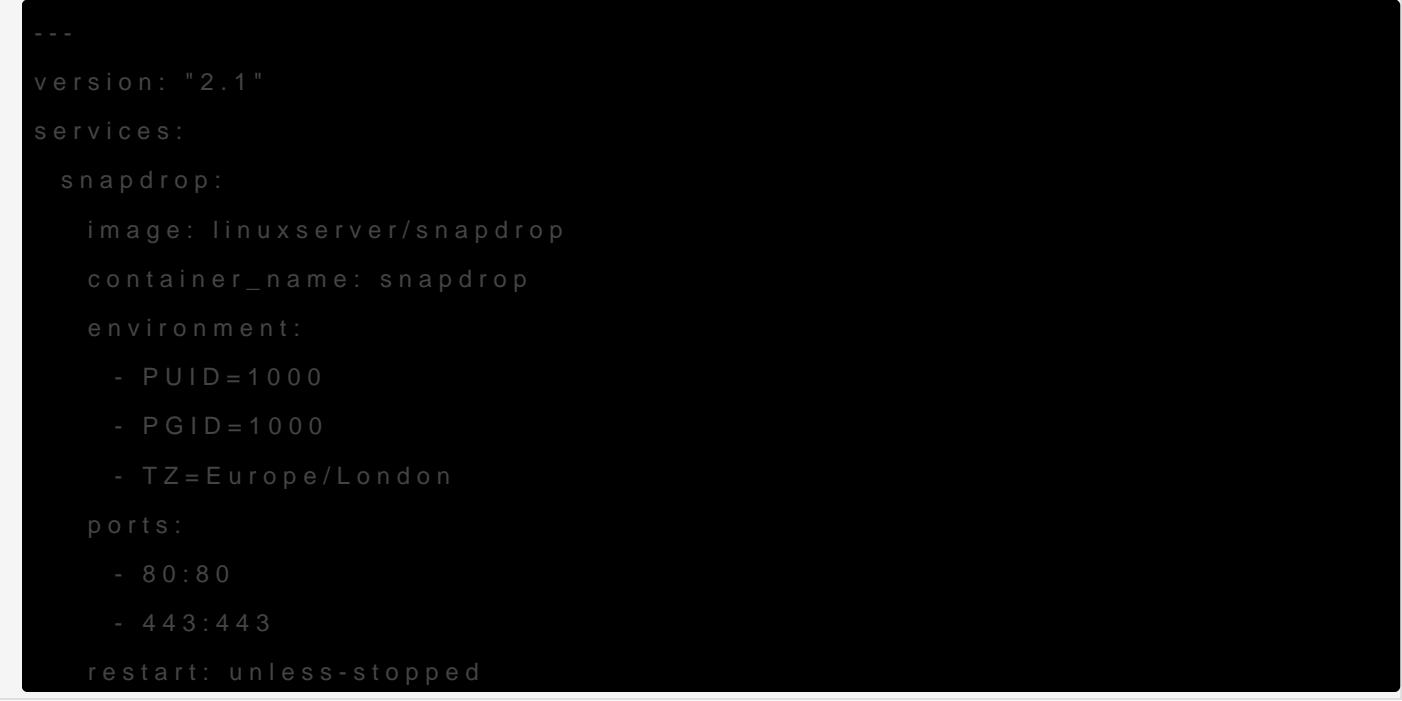

#### Install using Portainer

1.Click on Stacks 2.Give the stack a name 3.Paste the compose script above into the stacks editor on Portainer 4.Make any changes to ports (if necessary) 5.Deploy

### What is Snapdrop?

[https://www.youtube.com/embed/5](https://www.youtube.com/embed/5BHI9TRshpE)BHI9TRshpE

# <span id="page-6-0"></span>Install Droppy with D Compose

Droppy is a self-hosted file storage server with a web interface and capabilities to edit files and files and  $\alpha$ view media directly in the browser. It is particularly well-suited to be the Raspberry Pi.

#### Features

- Responsive, scalable HTML5 interface
- Realtime updates of file system changes
- Directory and Multi-File upload
- Drag-and-Drop support
- Clipboard support to create image/text files
- Side-by-Side mode
- Simple and fast Search
- Shareable public download links
- Zip download of directories
- Powerful text editor with themes and broad language support
- Image and video gallery with touch support
- Audio player with seeking support
- Fullscreen support for editor and gallery
- Supports installing to the homescreen
- Docker images available for x86-64, ARMv6, ARMv7 and ARMv8

Install Droppy file manager using this compose stack. Change ports or [Droppy GitHub](https://github.com/silverwind/droppy) from more details.

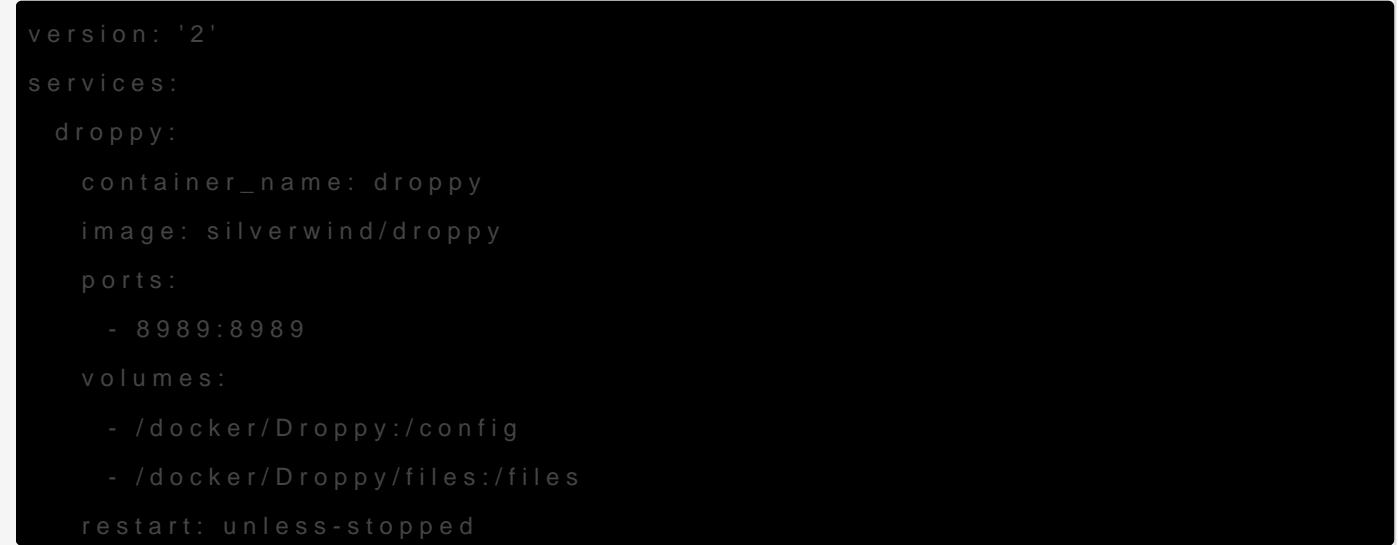

[https://www.youtube.com/embed/8](https://www.youtube.com/embed/8e-YAxQZ_NA)e-YAxQZ\_NA

# <span id="page-8-0"></span>Backup Docker Containers using Resilio Sync

Resilio Sync is a proprietary peer-to-peer file synchronization tool available for Windows, Mac, Linux, Android, iOS, Windows Phone, Amazon Kindle Fire and BSD.

Resilio Sync can be used to copy your docker container files from one machine to another either locally or anywhere in the world. You will need to install Resilio Sync on both machines. My Docker host is on a VM and the backups are sent to my Synology NAS which also runs Resilio Sync. For Synology users, Resilio Sync can be installed as a Package or as a Docker container. I prefer the Docker container but both will work. For the Docker host machine I only use... well, the docker container of-course.

One thing to note is Resilio Sync is NOT a backup tool but a syncing tool. Whatever your host machine pulls in, your backup machine will too. Keep that in mind when it comes to downloading files that you have no idea might contain threats to your system.

### Install Resilio Sync

Install the LinuxServer Resilio Sync Docker container on your Docker host. I use this compose file.

```
---
version: "2.1"
services:
  resilio-sync:
     image: linuxserver/resilio-sync
     container_name: resilio-sync
     environment:
      - PUTD=1000
       - PGID=1000
       - TZ=Europe/London
       - UMASK_SET=022
     volumes:
       - path to config:/config
```
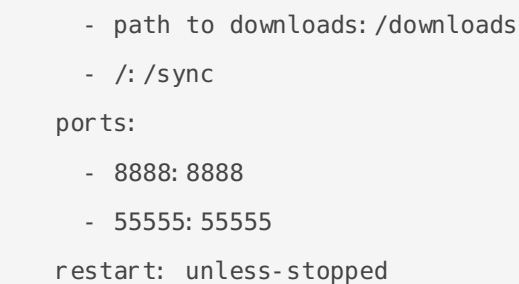

I prefer Compose because I use Portainer and Yacht to control my stacks.

Make changes to the ports, IDs and volumes as needed. Notice I bind "/" to"/sync", this allows you to browse your whole machine for folders to sync.

Repeat the same process on your Docker Backup machine.

#### Setup Resilio Sync

When you first load the UI you will be prompted to setup a username and password. Then assign a machine name. This name will be used so you can identify which machine is syncing to the folders you share. It's good if you have multiple machines syncing files.

Now on your Docker host Resilio Sync instance, you need to add a folder to share out. This should be the folder where you store your Docker container/s.

Click the plus in the upper left and add a standard folder.

My container files happen to be in my root directory. This is where my Wordpress files are stored for my Wordpress container.

Select the folder then click open. You will get a prompt to share your folder. Close that because we are not ready to do that yet.

Before we share anything we need to go to our backup machine and create a folder where the files will be synced. In my case, this is my Synology NAS. I created a new share and this is where all my Docker backups will sync to.

I created a new folder called Family Portal and that is where I want the files from my Docker host to go to. Now it's time to sync the filse from your host to your backup machine.

Go back to your Docker host Resilio Sync instance and right click om the folder you just setup and click the share option.

This will give you some different ways to sync your files to the backup machine.

I like to do "read only" syncing because this will make it so the backup machine cannot delete files from the host machine. So if you accidentally delete the files on your backup machine it wont

delete them on the host machine too! Once you've made that mistake it only takes one time before you use read only lol.

Click on Key and copy the Read Only link then go back to your backup machine instance of Resilio Sync.

Click on the plus icon in the upper left corner again and this time click on Enter a key or link.

A new window will pop up where you enter the key and press ok. Then you need to browse for the folder you made on your backup machine to sync the files. I made the Family Portal folder so that's the folder I chose. Then click open.

Your files should now begin downloading to the backup machine and will do so every time a new file is added or changed.

Resilio Sync is very low maintenance. It's pretty much set it and forget it. However, it's always good to peek in and make sure your connections are still working from time to time.

ports:

# <span id="page-11-0"></span>DashMachine 0.7 with Code Server

```
---
version: "2.1"
services:
   dashmachine:
    image: rmountjoy/dashmachine0.7: latest
    container name: dashmachine
     environment:
      - PUTD=1000
       - PGID=1000
       - TZ=America/Detroit
      - EDITOR URL=https://your-reverse-proxy.url
     volumes:
       - /config/directory:/DashMachine/config
    ports:
       - 5000:5000
    restart: unless-stopped
  code-server:
    image: linuxserver/code-server: latest
    container name: code-server
     environment:
       - PUID=1000
       - PGID=1000
       - TZ=America/Detroit
       - PASSWORD=mysecretpassword
       - SUDO_PASSWORD=mysecretpassword
      - PROXY DOMAIN=your-reverse-proxy.url
     volumes:
       - /config/directory:/config
       - /config/directory/workspace:/config/workspace/Dashmachine
```
#### - 8443:8443

restart: unless-stopped

# <span id="page-13-0"></span>Install Wordpress using Docker Compose

This stack can be used to install Wordpress with a MySQL DB. Change the ports and volume binds as you need.

```
version: '2'
services:
    db:
     image: mysql: 5.7
      volumes:
        - /docker/wordpress/db:/var/lib/mysql
      restart: always
      environment:
        MYSQL_ROOT_PASSWORD: wordpress
        MYSQL_DATABASE: wordpress
        MYSQL_USER: wordpress
        MYSQL_PASSWORD: wordpress
    wordpress:
     image: wordpress: latest
      ports:
        - 8977:80
      restart: always
      environment:
        WORDPRESS_DB_HOST: db:3306
        WORDPRESS_DB_USER: wordpress
        WORDPRESS_DB_PASSWORD: wordpress
      volumes:
       - /docker/wordpress:/var/www/html
```
<span id="page-14-0"></span>Docker Compose

## Monica HQ

This version will use the apache image and add a mysql container. The volumes are set to keep your data persistent. This setup provides **no ssl encryption** and is intended to run behind a proxy.

Make sure to pass in values for  $APP$  KEY variable before you run this setup.

Set APP KEY to a random 32-character string. You can for instance copy and paste the output of echo -n 'base64:'; openssl rand -base64 32 .

1. Create a docker-compose. yml file

```
version: "3.4"
services:
   app:
     image: monica
    depends on:
       - db
     ports:
       - 8080:80
     environment:
       - APP_KEY=
      - DB_HOST=db
      - DB USERNAME=usermonica
       - DB_PASSWORD=secret
     volumes:
       - data:/var/www/html/storage
     restart: always
   db:
    image: mysql: 5.7
     environment:
      - MYSQL RANDOM ROOT PASSWORD=true
       - MYSQL_DATABASE=monica
       - MYSQL_USER=usermonica
       - MYSQL_PASSWORD=secret
```
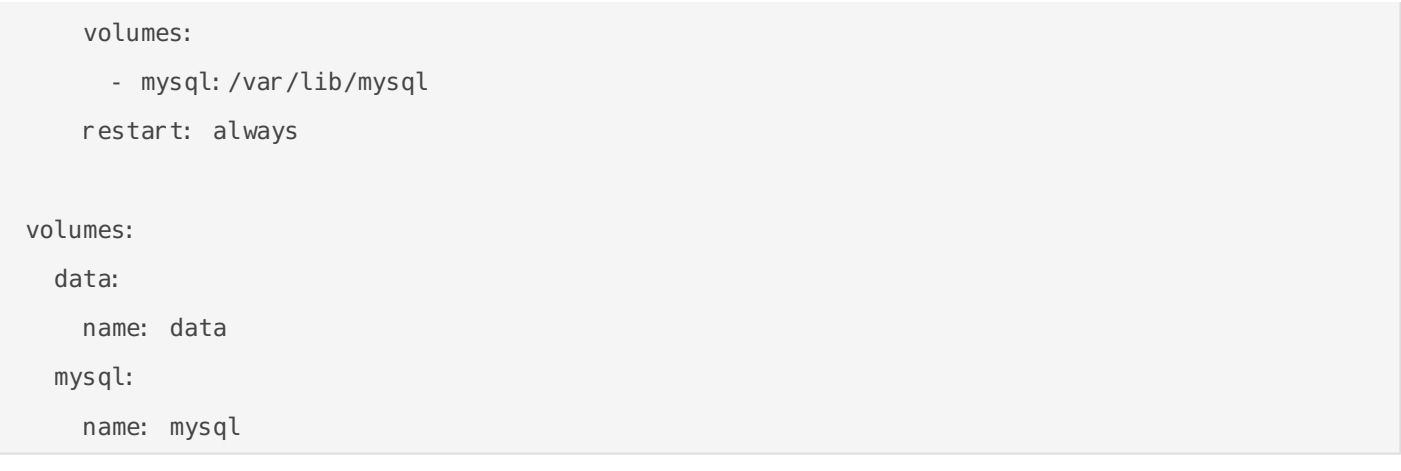

# <span id="page-16-0"></span>OliveTin Linux Shell Interface

## OliveTin

OliveTin is a web interface for running Linux shell commandPs@gjee@dt lfoogn

DhisSo Control Good on B **Go Proprofit Card Instruments** when which we have nown

Some exampse cases

- 1. Give controlled access to run shell commands to less technical foll trusted with SSH. I use this so podman restart plewithout asking me, and without giving them shell access!
- 2. Great for home automation tablets stuck on walls around your hous Hue lights on and off for example.
- 3. Sometimes SSH access isn't possible to a server, or you are feelin command you run regularly! I use this to send Wake on Lan command my house.

[Join the community on](https://discord.gg/jhYWWpNJ3v) Discord.

### YouTube video demo (6 n

6mangennuteroded not type each known

#### Features

- Responsive, touch-friendly rubbat for tablets and mobile
- Super simple config in YAM Lause if it's not YAML now-a-days, it's native" :-)
- . Dark mode for those of you that roll that way.
- Accessible passes all the accessibility checks in Firefox, and issue are taken seriously.
- Container available for quickly testing and getting it up and runnin selfhosted community.
- . Integrate with anythin Quive Tin just runs Linux shell commands, so theoretially you could integrate with a bunch of stuff just by using curl, ping, etc. I own shell scripts is a great way to extend OliveTin.
- Lightweight on resourceses only a few MB of RAM and barely any C Go, with a web interface written as a modern, responsive, Single P REST/gRPC API.
- Good amount of unit tests and style cheepks potential contributors be consistent, and helps with maintainability.

#### Screenshots

Desktop web browser;

 $D_n$ esktop founde entshotnknown

Desktop web browser (dark mode);

 $Dn$ esktop f $S$ c $n$ rde ernt $S$ be tinknown

Mobile screen size (responsive layout);

 $M$ abeilre t $s$ fone as hot  $h$ ypt unknown

#### Documentation

All documentation can be found at http://docs.olivetin.app. This inclu guide, etc.

#### Quickstart refere config.yaml

This is a quick exaconfig.yamt but again, lots of documentation for how config.yam can be founton and ocumentation site.

Put theonfig.yaml /etc/OliveTin/if you're running a standard service/confige if running in a container.

A full example config can be found at inctohnisigrey paonslitory -

# <span id="page-19-0"></span>Setup ShareX to work with Xbackbone from Windows

XBackBone is a simple, self-hosted, lightweight PHP file manager that support the instant sharing tool ShareX and \*NIX systems. It supports uploading and displaying images, GIF, video, code, formatted text, and file downloading and uploading. Also have a web UI with multi user management, past uploads history and search support.

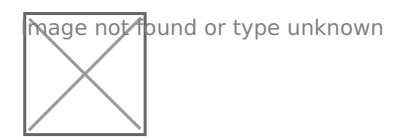

Install Xbackbone server using this Docker Compose snippet.

```
version: "2.1"
services:
   xbackbone:
     image: ghcr.io/linuxserver/xbackbone
    container name: xbackbone
     environment:
      - PUTD=1000
       - PGID=1000
       - TZ=America/Detroit
     volumes:
       - /docker/xbackbone:/config
     ports:
       - 8087:80
       - 4443:443
     restart: unless-stopped
```
Navigate to your server IP on port 8087. I chose the SQlite option for the database. Setup your login then go to your profile page to setup the token. Press 'Update" to get your token.

Mage not found or type unknown

Now download the Sharex client config by clicking the button shown he

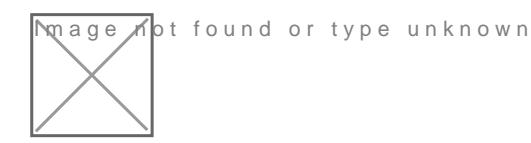

Now downloSchoare Xan your Windows machine then right click on the Shar tray to go to Destinations > Custom Uploader Settings.

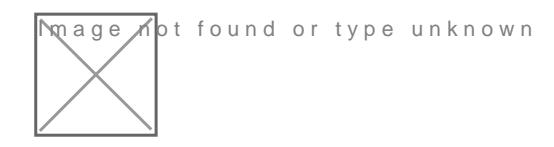

Now it's time to import that file you downloaded from your Xbackbone

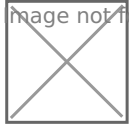

**Mage A**pt found or type unknown

Then under Image uploader (2) select your domain or server IP. Click it works, then close it out.

#### Extra

You can enable the ability to right click on images from websites or your server.

**Image Mot found or type unknown** 

Open the ShareX Application Settings and go to Integration then make with Sharex button in Windows context menu.

Now enjoy your self hosted Xbackbone host!

 $\overline{\mathsf{N}}$ nage  $\overline{\mathsf{A}}$ ot found or type unknown

<span id="page-21-0"></span>Docker Compose

# Setup Vikunja using Compose

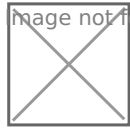

mage not found or type unknown

Vikunja is an Open-Source, self-hosted To-Do list application for all platforms. the GPLv3.

#### Test olekunia demo here

This guide is assuming you are installing Vikunja on a fresh Debian ba Debian or Turnkey Core. You can edit the docker-compose.yml to chan passwords however, it is not required unless port 80 is being Duos and Dy modify or change anything in the nginx excemf iffily eou change the port in the dockercompose.yml file.

1.Install docker - apt install docker.io -y 2.Install docker compose - apt install docker-compose -y 3.cd / 4.mkdir docker 5.cd docker 6.mkdir vikunja 7.cd /docker/vikunja 8.create docker-compose.yml - touch docker-compose.yml 9.nano docker-compose.yml - copy the content below into the file the then enter. 10.create nginx.conf - touch nginx.conf - If that creates a directory, r then use cat > nginx.conf 11.nano nginx.conf - copy the content from the below example into the

then y then enter on your keyboard.

12.run docker-compose up -d

When the install finishes you should see these files and folders in /do

**Image M**ot found or type unknown

Navigate to the IP of your machine and register an account on Vikunja. There is no admin account.

Find the ip by typing the following into the terminal:

ip addr

#### Vikunja Docker Compose without Email Notifications

```
version: '3'
services:
   db:
     image: mariadb:10
     command: --character-set-server=utf8mb4 --collation-server=utf8mb4_unicode_ci
     environment:
      MYSQL ROOT PASSWORD: supersecret
       MYSQL_USER: vikunja
       MYSQL_PASSWORD: secret
       MYSQL_DATABASE: vikunja
     volumes:
       - ./db:/var/lib/mysql
     restart: unless-stopped
   api:
     image: vikunja/api
     environment:
       VIKUNJA_DATABASE_HOST: db
       VIKUNJA_DATABASE_PASSWORD: secret
       VIKUNJA_DATABASE_TYPE: mysql
       VIKUNJA_DATABASE_USER: vikunja
      VIKUNJA DATABASE DATABASE: vikunja
     volumes: 
       - ./files:/app/vikunja/files
    depends on:
       - db
     restart: unless-stopped
   frontend:
     image: vikunja/frontend
     restart: unless-stopped
   proxy:
     image: nginx
```

```
 ports:
   - 8022:80
 volumes:
   - ./nginx.conf:/etc/nginx/conf.d/default.conf:ro
depends_on:
   - api
   - frontend
 restart: unless-stopped
```
#### Vikunja Nginx.conf file

```
server {
     listen 80;
     location / {
          proxy_pass http://frontend:80;
     }
    location \sim^* \gamma/(api|dav|\.well-known)/ {
         proxy_pass http://api:3456;
        client max body size 20M;
     }
}
```
#### Vikunja Docker Compose With Email Notifications

The following docker compose is using Google SMTP servers to send email notifications. Edit the SMTP settings in the stack below to suit your needs.

```
version: '3'
services:
   db:
     image: mariadb:10
     command: --character-set-server=utf8mb4 --collation-server=utf8mb4_unicode_ci
     environment:
      MYSQL ROOT PASSWORD: supersecret
       MYSQL_USER: vikunja
       MYSQL_PASSWORD: secret
       MYSQL_DATABASE: vikunja
```

```
 volumes:
     - ./db:/var/lib/mysql
   restart: unless-stopped
 api:
   image: vikunja/api
   environment:
     VIKUNJA_DATABASE_HOST: db
     VIKUNJA_DATABASE_PASSWORD: secret
     VIKUNJA_DATABASE_TYPE: mysql
     VIKUNJA_DATABASE_USER: vikunja
     VIKUNJA_DATABASE_DATABASE: vikunja
     VIKUNJA_SERVICE_FRONTENDURL: https://your-frontend-url.com/
     VIKUNJA_SERVICE_ENABLETASKATTACHMENTS: 1
     VIKUNJA_SERVICE_ENABLEREGISTRATION: 0
     VIKUNJA_SERVICE_ENABLEEMAILREMINDERS: 1
     VIKUNJA_MAILER_ENABLED: 1
     VIKUNJA_MAILER_FORCESSL: 1
     VIKUNJA_MAILER_HOST: smtp.gmail.com
     VIKUNJA_MAILER_PORT: 465
     VIKUNJA_MAILER_USERNAME: youremail@gmail.com
     VIKUNJA_MAILER_PASSWORD: yourgmailpassword
   volumes: 
     - ./files:/app/vikunja/files
  depends on:
     - db
   restart: unless-stopped
 frontend:
   image: vikunja/frontend
   restart: unless-stopped
 proxy:
   image: nginx
   ports:
     - 8022:80
   volumes:
     - ./nginx.conf:/etc/nginx/conf.d/default.conf:ro
  depends on:
     - api
     - frontend
   restart: unless-stopped
```
#### Video Tutorials

[https://www.youtube.com/embed/fGlz2PkXjuo?ab](https://www.youtube.com/embed/fGlz2PkXjuo?ab_channel=Geeked)\_channel=Geeked

# <span id="page-26-0"></span>Setup and Install Kiwix Serve on Debian Systems

Kiwix Serve is a .zim compatible web server: it allows you to deliver .zim files over the HTTP protocol within your local network – be it a University or your own house. Simply start Kiwix-Serve on your machine, and your content will be available for anybody through their web browser.

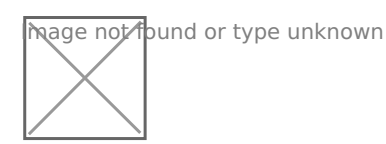

Kiwix is an offline reader – meaning that it allows you to browse text or video that is normally only available on the internet. We turn various online contents (such as Wikipedia, for example) into ZIM files, and these can be opened by Kiwix even if you have no connectivity.

Our technology's main advantage is its high compression rate. For instance, the entirety of Wikipedia (more than 6 million articles, with images) can fit in 80Gb. The Gutenberg Library's 60,000 books will fit on 60 Gb of storage space.

#### Docker Compose Stack

Change the volume location to that of your own and add the correct zim file names that are in that directory to the stack.

```
version: '3'
services:
   kiwix-serve:
     image: kiwix/kiwix-serve
     volumes:
       - /docker/kiwixserve:/data
     ports:
       - '8080:80'
     command:
      wikipedia en top maxi 2021-08.zim
```
It is advised to just use the run command and use an asterisk so you don't have to add or change the zim filenames in the compose stack above. It's just easier to use.

docker run -v /docker/kiwixserve:/data -p 8080:80 kiwix/kiwix-serve \*.zim

#### Kiwix Files I Host

All of the Kiwix zim files I host with detailed information

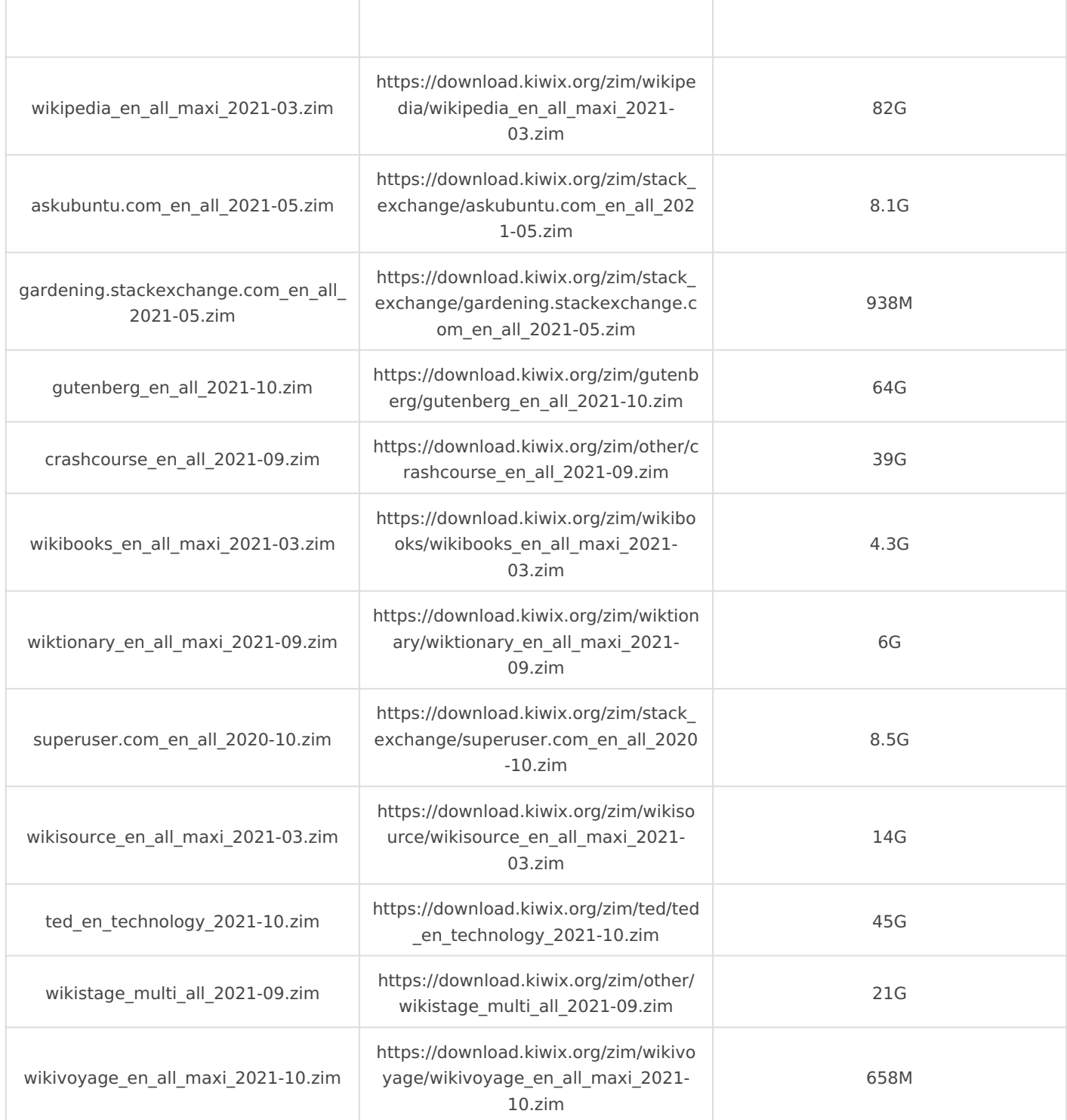

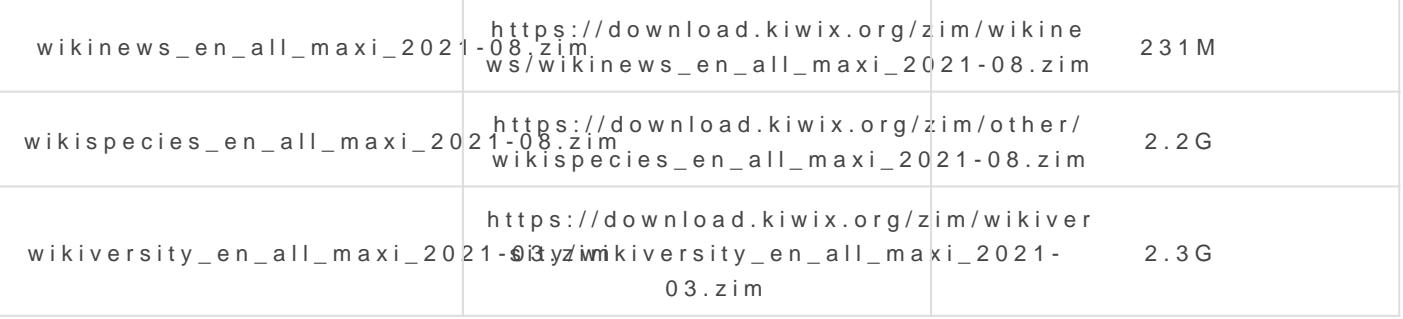

Find and download .zim hittepss: https://download.kiwix.org/zim/

#### What do mini, nopic and maxi mean in the files?

File size is always an issue when downloading such big content, so Ki file in three flavours:

- . Minionly the introduction of each article, plus the infobox. Saves a the full version.
- . nopicfull articles, but no images. About 75% smaller than the full v
- Maxi the default full version.
- 1. CD into your mapped data directory for the Docker container to dov using wget.
- 2.Add the name of each zim file to your stack.
- 3.Start or deploy the docker stack and enjoy!

There is also a desktop app for both Window Kiawnix JS and Execution .

#### Pause wget Download

If you find yourself in a situtation where you re downloading a large file computer during the download for whatever reason, no problem, you ca

In the terminal window that is downloading your file just enter the foll

This will stop the download and then you can shutdown your computer download, read on.

#### Resume wget Download

To resume a wget download it s very straight forward. Open the termin you were downloading your file to and run wget with the -c flag to rest

#### wget -c https://example.com/filename.zip

# <span id="page-30-0"></span>Install Memo Notes v Docker Compose

Use this guide to setup and install Meemo with Dockreerv Ceown p to sive estance .

### Setup

- 1.Ensure Docker and Docker-Compose are installed
- 2. On your host machine, create the following files and directories instance and  $\frac{d}{dt}$ choice.

```
# users file
touch users.json
# data and database directory
mkdir data database
# set ownership to map container user ID 1000
chown 1000 users.json data database
# set permissions
chmod 600 users.json
chmod 700 data database
```
3. Download ocker-compose.yom your host inside the same directory the you wish:

wget https://raw.githubusercontent.com/gdm12/meemo/master/docker-compose.

4.Launch the MongoDB database and Meemo container with

docker-compose up -d

5.You can check logs with

docker-compose logs -f

6. Meemo is at localhost: 3000 (depending on your mapped port in doc

### Configuration

We assume your Meemo contain meemo and the following.

# List users docker execmeemo ./meemo/admin users # Add a user docker exec meemo ./meemo/admin user-add -u yourUser -p yourPassword --display # Edit a user docker exec meemo ./meemo/admin user-edit -u yourUser -p yourPassword --display # Remove a user docker exec meemo ./meemo/admin user-del -u yourUser

All the changes are users.json

To support the Meemo project or follow developem Metempole asteh whis repose

# <span id="page-32-0"></span>Install Polr Link Sho with Docker Compose

Polr is a quick, modern, and open-source link shortener. It allows you shortener, to brand your URLs, and to gain conVricslito where  $\nabla$  ouar dwate basite

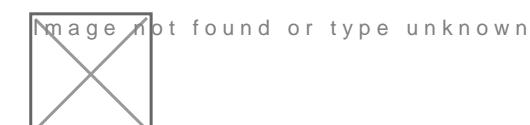

If MySQL is not already setup, run this stack to install it for Polr to c

```
  db:
     container_name: db
  MYSQL ROOT PASSWORD: supersecretdbpass0rd
         MYSQL_DATABASE: polr
         MYSQL_USER: root
         MYSQL_PASSWORD: supersecretdbpass0rd
  - db
```
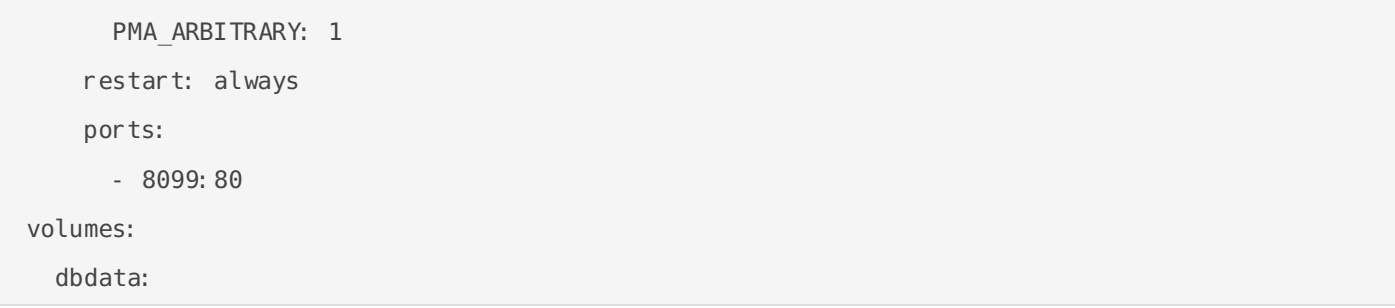

Use this docker stack.

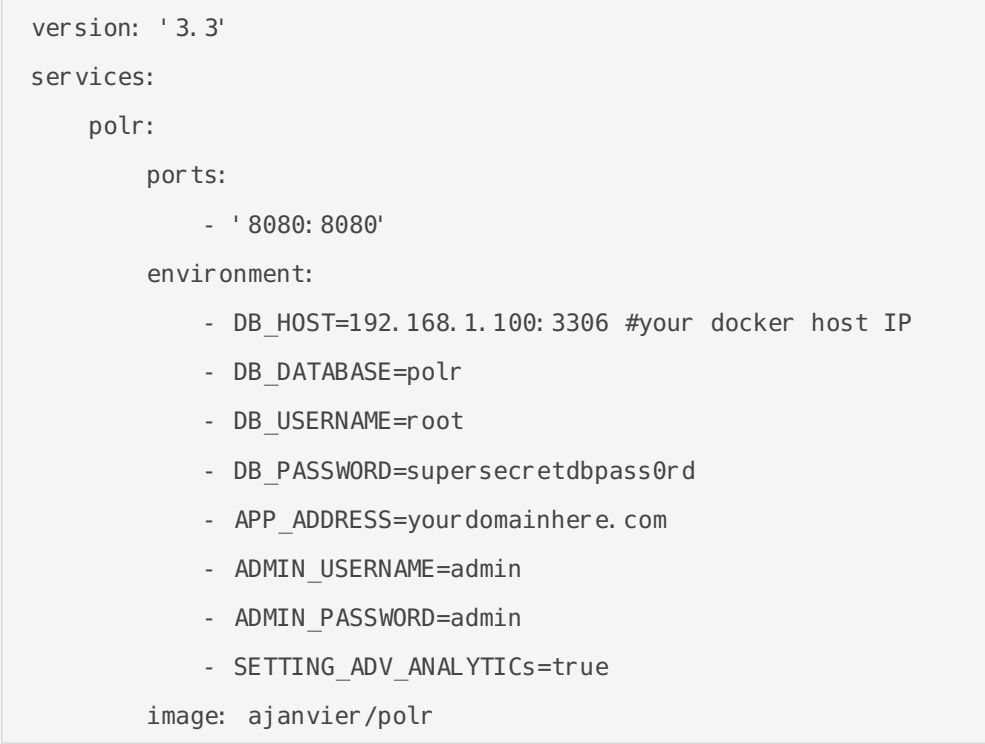

Visit your Polr app at yourdomain.com

## <span id="page-34-0"></span>Docker Run

Docker runs processes in isolated containers. A container is a process which runs on a host. The host may be local or remote. When an operator executes docker run, the container process that runs is isolated in that it has its own file system, its own networking, and its own isolated process tree separate from the host.

# <span id="page-35-0"></span>Guacamole Remote Desktop **Client**

Use this command to install Guacamole Remote Desktop Client. Change the port and volume bind location if needed.

docker run \  $-$ p 8080:8080 \ -v /guacamole:/config \ oznu/guacamole

<span id="page-36-0"></span>Docker Run

## Matomo

Take back control with Matomo a powerful web analytics platform tha ownership.

Matomo is used to gather analytics on The Homelab Wiki

See tho ficial GitHub foreproore information.

Use the following command to install Matomo. Change the port and vol

# <span id="page-37-0"></span>Intall Watchtower wi (Gmail) Notifications

Use the following code to install watchtower with gmail notifications. [documentation](https://github.com/containrrr/watchtower/blob/master/docs/notifications.md).here

sudo docker run -d \

- 
- 
- 
- 
- -e WATCHTOWER NOTIFICATION EMAIL SERVER PASSWORD=your-email-pass
- -e WATCHTOWER NOTIFICATION EMAIL DELAY=2 \

Without email notifications

sudo docker run -d \

# <span id="page-38-0"></span>Install Glances to M Docker Containers (v interface)

Glances can be installed through Docker, allowing you to run it withou dependencies directly on your system. Once you have Docker installed command to install Glances with a *See in be efactor mation here* 

<span id="page-39-0"></span>Docker Run

## Install AzuraCast

Use these commands to install AzuraCast on your host machine. This v process.

# <span id="page-41-0"></span>Installing Docker

Different ways to install Docker on your preferred Operating System.

## <span id="page-42-0"></span>Installing Docker on Ubuntu

Installing Docker on Ubuntu is simple. Run the following commands separately.

sudo apt install docker.io sudo systemctl enable docker sudo systemctl start docker sudo systemctl status docker

This will ensure docker will run when you restart your system or server.

# <span id="page-43-0"></span>Installing Docker an Portainer to use With Edge Agent

Use the following commands to setup Docker and Portainer to be used will allow you to connect all of your docker hosts to one Portainer host.

First install Docker

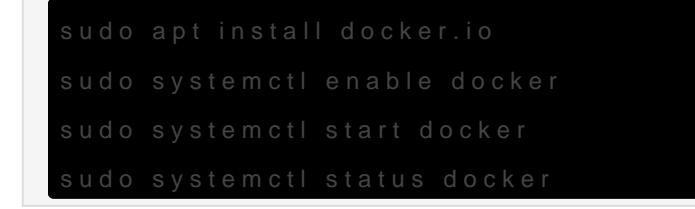

Now install Portainer with both ports 9000 and 8000. The Edge Agent  $\blacksquare$ must.

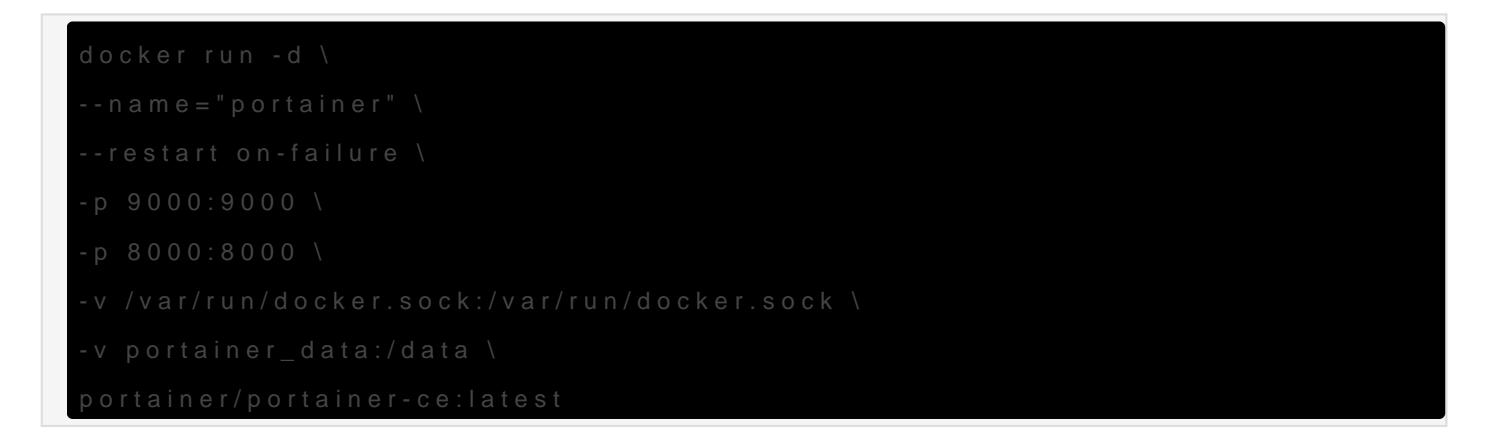

Refer to this video for connecting Docker hosts to Portainer.

#### [https://www.youtube.com/embed/8Y](https://www.youtube.com/embed/8YmQoQ7gAg8)mQoQ7gAg8

Refer to this video for connecting Synology Docker endpoints to Porta

[https://www.youtube.com/embed/](https://www.youtube.com/embed/eyZsjs5ktF8)eyZsjs5ktF8

## <span id="page-45-0"></span>Portainer

Portainer is a universal container management tool that helps users deploy and manage containerbased applications without needing to know how to write any platform-specific code.

<span id="page-46-0"></span>Portainer

## Portainer Edge Agen

Assuming you have Docker installed on your Synology NAS, you may re connect it to Portainer on another host!

For Synolgy NAS you have to change the volume. See below.

On line three of the command you have to change the volume to match

-v /var/lib/docker/volumes:/var/lib/docker/volumes \

Change that line to

Then run the command and viola! You can now connect to your Synolog using the Edge Agent!

Do not run the below command. You have to get it from your Portain

The command will look similar to this.

docker run -d \ -v /var/run/docker.sock:/var/run/docker.sock \ -v /volume1/@docker/volumes:/var/lib/docker/volumes \

- $-v$  /:/host \
- -v portainer\_agent\_data:/data \
- --restart always \
- $-e$  EDGE=1 \

-e EDGE\_ID=YOURSECRETID \ -e EDGE\_KEY=YOURSECRETKEY \ -e CAP\_HOST\_MANAGEMENT=1 \ --name portainer\_edge\_agent \ portainer/agent

See the video instructions below.

[https://www.youtube.com/embed/](https://www.youtube.com/embed/eyZsjs5ktF8)eyZsjs5ktF8

<span id="page-48-0"></span>Portainer

## Portainer Git

https://github.com/portainer/portainer

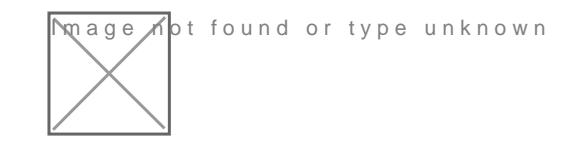

Don Goker Found am in amber in a dhan a micropadha in a status India a status Image in August Image in Build St

Portainers a lightweight management UI which and low man waque to our different Docker environments (Docker hosts or SR vantmain bursten resa) nt to bseimapsleto deploy as it is to use. It consists of a single container that can run or deployed as Linux container or a Windows native container, supports o Portaineallows you to manage all your Docker resources (containers, images, networks, networks, networks, networks and more!) It is compatiblset awrith the Independance and Docid alone Swarm mode

#### Demo

You can try out the public demo instance: http://demo.portainer.io/ (lo adminand the password rtainer

Please note that the public demosetuster yis 5 min

Alternatively, you can deploy a copy of the demay-sut at the docket  $(PWD)$ playground:

- Brows $\mathsf{B}\mathsf{W}\mathsf{D}/?$ stack=portainer-demo/play-with-docker/docker-stack.ym
- Sign in with Doaker ID
- · Followhesesteps.

Unlike the public demo, the playground sessions are deleted after 4 hours. settings are the same, including default credentials.

### Getting started

- [Deploy Port](https://documentation.portainer.io/quickstart/)ainer
- [Documenta](https://documentation.portainer.io)tion
- [Building Por](https://documentation.portainer.io/contributing/instructions/)tainer

### Getting help

For FORMAL Support, please purchase a support subscription from her https://www.portainer.io/products/portainer-business

For community support: You can find more information about Portainer framework policy here: https://www.portainer.io/products/community-edition

- Issues: https://github.com/portainer/portainer/issues
- FAQ: https://documentation.portainer.io
- Slack (chat): https://portainer.io/slack/

### Reporting bugs and contr

- . Want to report a bug or request a featuan?issuase open
- . Want to help us phouthd near Follow countribution quided intersibution at locally and  $\mathbf{v}_i$ make a pull request. We need all the help we can get!

### Security

• Here at Portainer, we bresponsible disclosure urity issues. If you ha found a security issue, please report we obtainer.io

### Privacy

To make sure we focus our development effort in the right places we n which features get used most often. To give us this infor **Mation** owe use [Analyti](https://matomo.org/)cs which is hosted in Germany and is fully GDPR compliant.

When Portainer first starts, you are given the option to Dd GnA' Bdh Eo aas ealty disable it, we collect anonymous ausrapeivance per oPlline arse not there is no personally identifiable information sent or stored at any time and we d improve Portainer.

### Limitations

Portainer supports "Current - 2 docker versions only. Prior versions m are not supported.

### Licensing

Portainer is licensed under the  $z$ llbl $0$ E $\mathcal{C}$ Be $\mathcal{C}$  and  $\mathcal{C}$  reference.

Portainer also contains code from open souArTERpliBoUjeTdtCoNSESsommed list.

# <span id="page-51-0"></span>Activate Portainer D Mode

Portainer has had dark mode since version 2.9.0! Here's how to activa

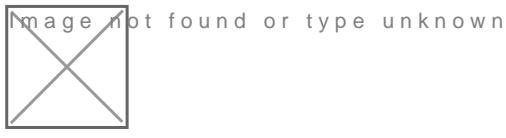

Step 1

Click on "my account" in the upper right.

Step<sub>2</sub>

Click Dark Theme

**N**nage Kot found or type unknown

Step 3

Click Update Theme

Did you find this help fuck? be to me on Yfoutunbee content!

<span id="page-52-0"></span>Portainer

## Install Portainer Agent

Use this docker command to install the Portainer Agent on the remote machine.

docker run -d -p 9001:9001 --name portainer\_agent --restart=always -v /var/run/docker.sock:/var/run/docker.sock -v /var/lib/docker/volumes:/var/lib/docker/volumes portainer/agent

<span id="page-53-0"></span>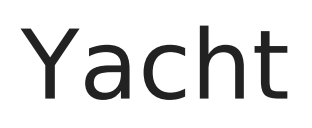

A web interface for managing docker containers with an emphasis on templating to provide 1 click deployments. Think of it like a decentralized app store for servers that anyone can make packages for.

<span id="page-54-0"></span>Yacht

## Yacht Git

https://github.com/SelfhostedPro/Yacht

In go contround or type unknown

PG & KG 8 FHBUB 8 BU HV\$BG 7 KG 8 W RMag G r S V Z GLmag not found po Gold Guotbloge to KG Gy wer unknown

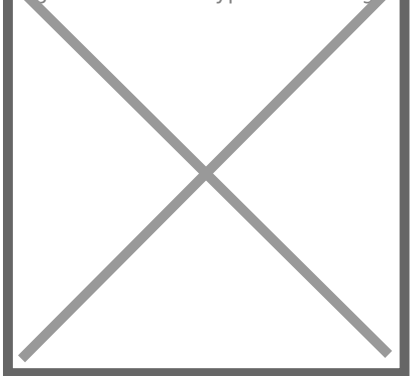

## Yacht

Yacht is a container management UI with a focus on templates and 1-c If the built in update button isn't working for you try the following com

### Demo:

Tmeamepmadtes ound or type unknown

### Installation:

Currently only linux has been verified as working but we are open to t windows eventually as well.

Keep in mind, this is an alpha so the risk of data loss is real and it m

Installation documentation c[an b](https://yacht.sh/docs/Installation/Install)e found

Check out the getting started guide if this is the first time you've use https://yacht.sh/docs/Installation/Getting\_Started

Yacht is also available via the DigitalOcean marketplace:

Dhiaghlet a  $60$  for a and or type unknown

We can also be found on Linode

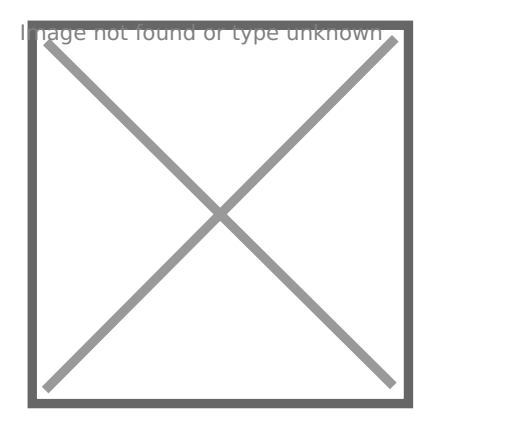

### Features So Far:

- Vuetify UI Framework
- Basic Container Management
- Template Framework
- Easy Template Updating
- Centralized settings for volume management and similar QOL functi
- Docker-Compose Compatibility
- Advanced Container Management (Edit/Modify)

#### Planned Features:

- Container Monitoring
- Easy access to container interfaces
- User Management
- Scheduled Jobs

*If you want something that's not planned please open a feature request issue and we'll see about getting it added.*

## Templating:

Currently Yacht is compatible with portainer templates. You'll add a template url in the "Add Template" settings. The the template will be read, separated into apps, and imported into the database. The apps associated with the templates are linked via a db relationship so when the template is removed, so are the apps associated with it. We store the template url as well so we can enable updating templates with a button press.

We recommend starting with:

```
https://raw.githubusercontent.com/SelfhostedPro/selfhosted templates/yacht/Template/template.j
son
```
In templates you are able to define variables (starting with  $\vert \cdot \vert$ ) to have them automatically replaced by whatever variable the user has set in their server settings (ie.  $\parallel$  config will be replaced by /yacht/AppData/Config by default).

### Notes for ARM devices

If you're on arm and graphs aren't showing up add the following to your cmdline.txt:

cgroup enable=cpuset cgroup enable=memory cgroup memory=1

## Supported Environment Variables

You can utilize the following environment variables in Yacht. None of them are manditory.

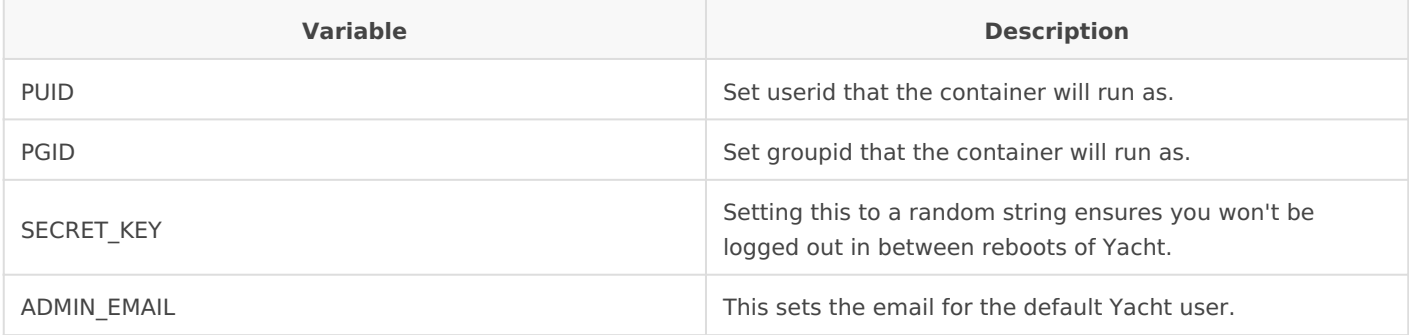

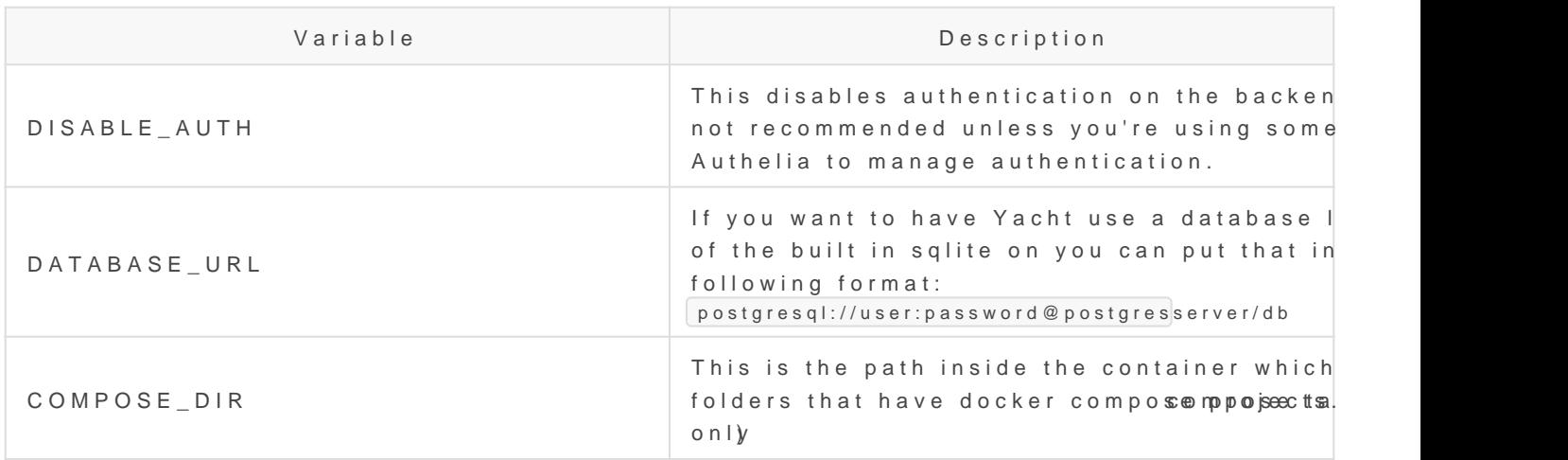

### License

[MIT Lice](https://thehomelab.wiki/LICENSE.md)nse